# 番外編 便利な機能一覧

1 よく使うショートカットキー

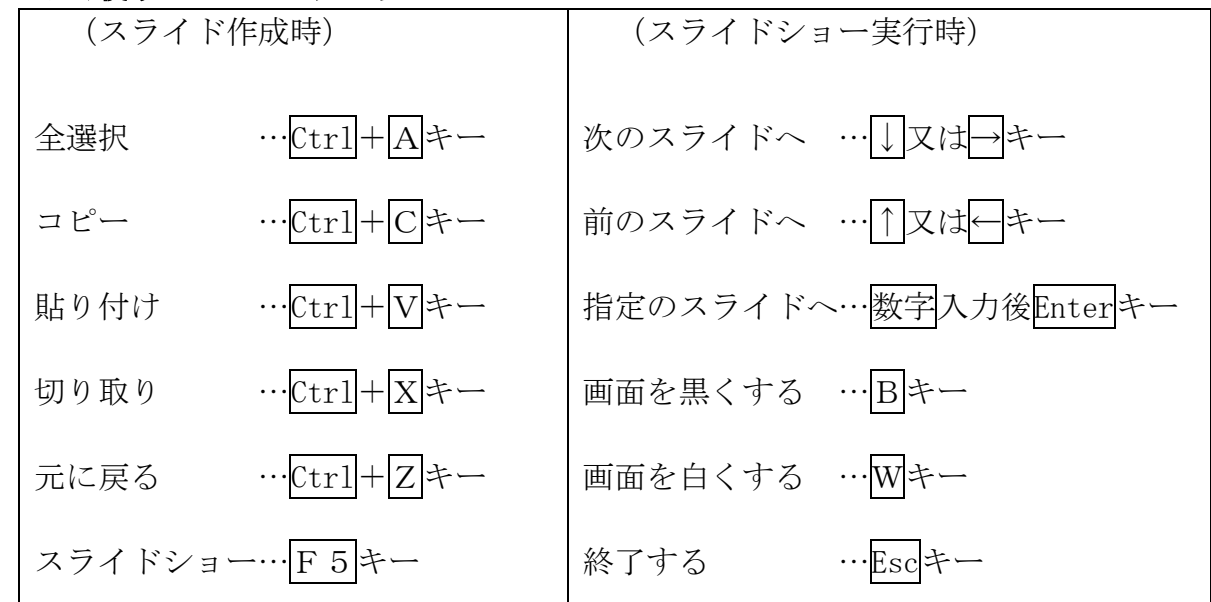

### 2 いろいろなコピーの仕方

コピーしたいスライド、画像、文字等を選択する。

⑴ リボンを利用したコピー 「ホーム」リボンの「クリップボード」の キー/を クリックし、「複製」を選択する。

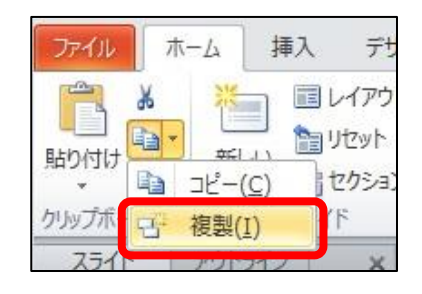

- ⑵ マウスを利用したコピー コピーしたいものをドラッグして、Ctrlキーを押したままドロップ(左クリックを放す) する。
- ⑶ 形式を指定して貼り付けるコピー

「ホーム」リボンの「クリップボード」の き をクリックし、 「コピー」を選択する(右クリックの「コピー」でもよい)。 貼り付けたいところで右クリックし、「貼り付けのオプション」 の「貼り付け先のテーマを使用」や「図」を選択して貼り付ける。

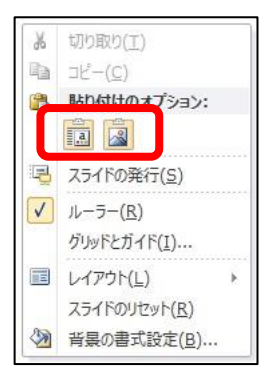

## 3 スライドの印刷

⑴ 印刷プレビューを表示

「ファイル」リボンの「印刷」をクリックすると、印刷プレビュー画面が表示される。表示 ページを変更するには、下図に示す左右の矢印をクリックする。

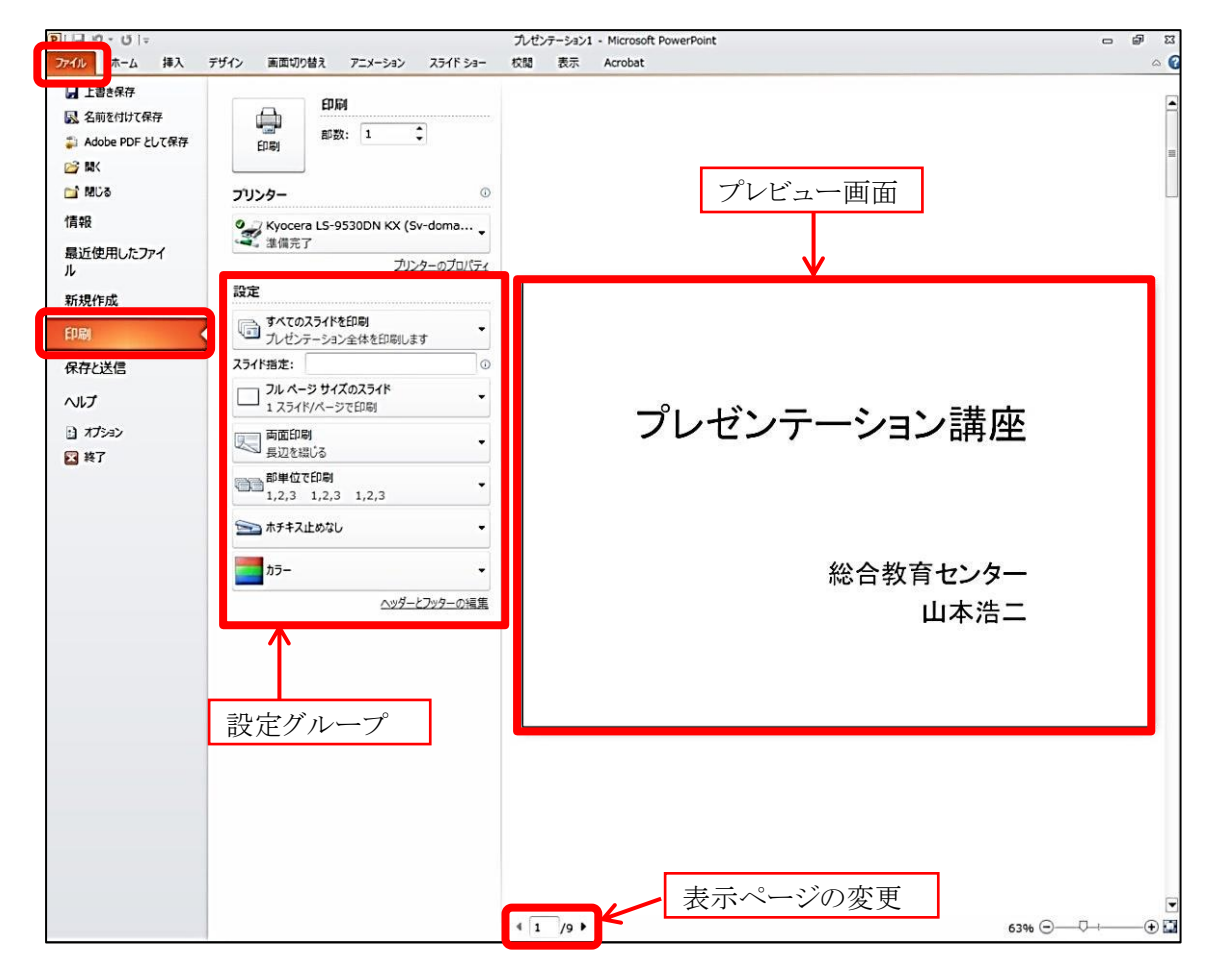

⑵ 印刷の設定を変更

「印刷」の「設定」グループで、どのような形式で印刷する か選択することができる。

「フルページサイズのスライド」をクリックすると、右図の ような画面が出て「印刷レイアウト」や「配布資料」の設定を 行うことができる。

両面印刷やカラー設定も、「設定」グループから選択するこ とができる。

モノクロ印刷するときは、グレースケールを設定する。グレ ースケールで印刷すると、文字が見づらかったり、画面が黒く なったりする場合は、単純白黒で印刷すると見やすくなる。

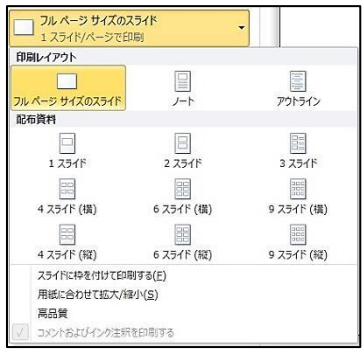

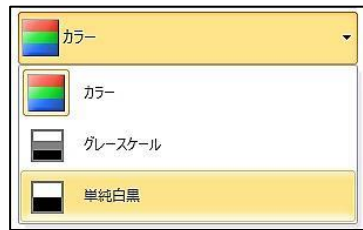

## 4 他の形式で保存

⑴ PDFの形式で保存

「ファイル」リボンの「保存と送信」をクリックし、「PDF/XPSドキュメントの作成」 「PDF/XPSの作成」とクリックしていくと、「PDFまたはXPS形式で発行ダイアログボックス」 が表示される。保存先とファイル名を指定して、「発行」ボタンをクリックすると、PDFファ イルが作成される。

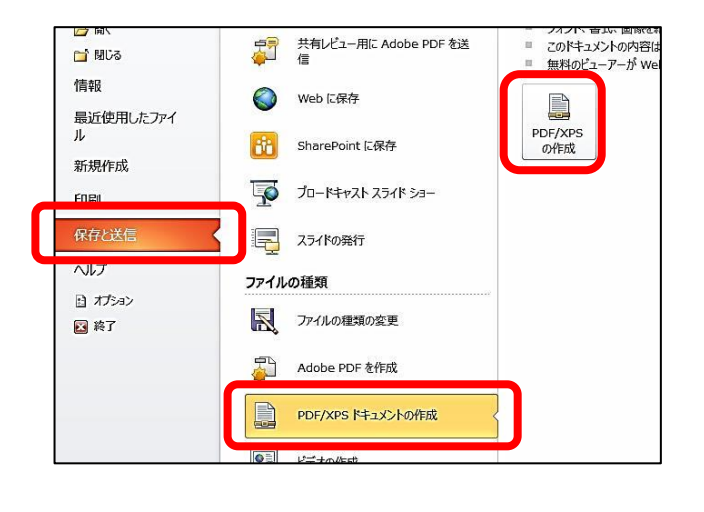

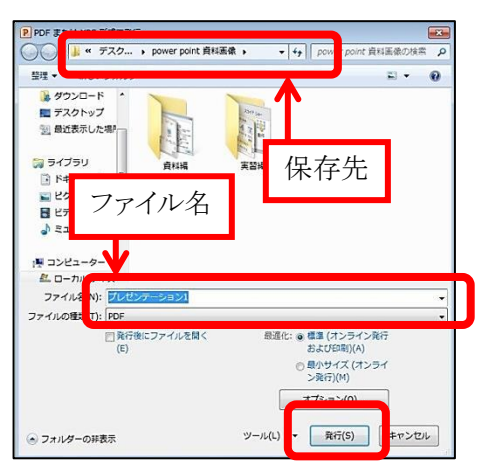

⑵ Word の形式で保存

「ファイル」リボンの「保存と送信」をクリックし、「配布資料の作成」「配布資料の作成」 とクリックしていくと、「Microsoft Wordへ送信ダイアログボックス」が表示される。ページ レイアウトを選択して「OK」ボタンをクリックすると、指定したレイアウトでWord文書が作 成される。

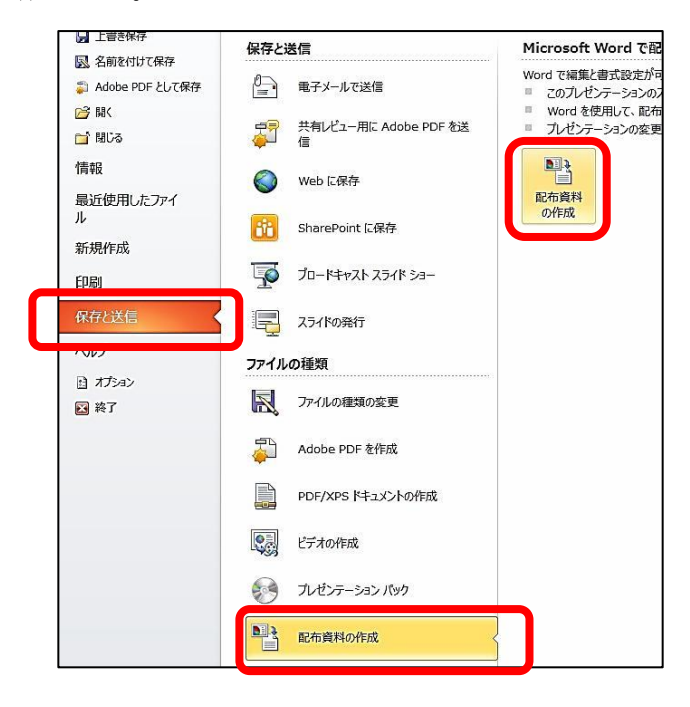

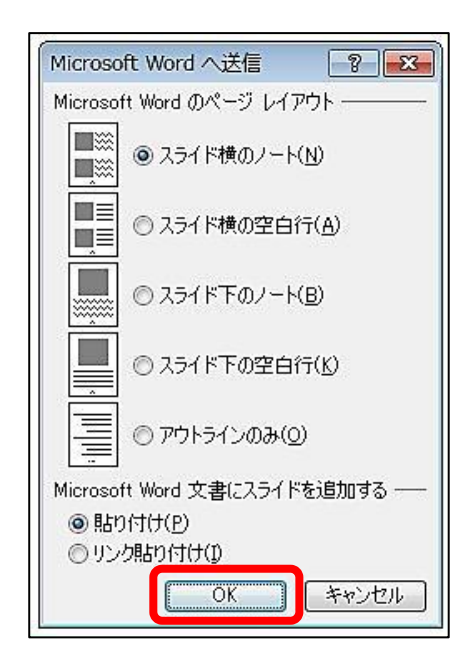

#### ⑶ WMV(Windows Media ビデオ)の形式で保存

「ファイル」リボンの「保存と送信」をクリックし、「ビデオの作成」「ビデオの作成」と クリックしていくと、「Windows Mediaビデオ保存ダイアログボックス」が表示される。各ス ライドの所要時間(秒)を変更することで、一枚のスライドの時間を設定できる。保存先とフ ァイル名を指定して、「保存」をクリックすると、WMVファイルが作成される。

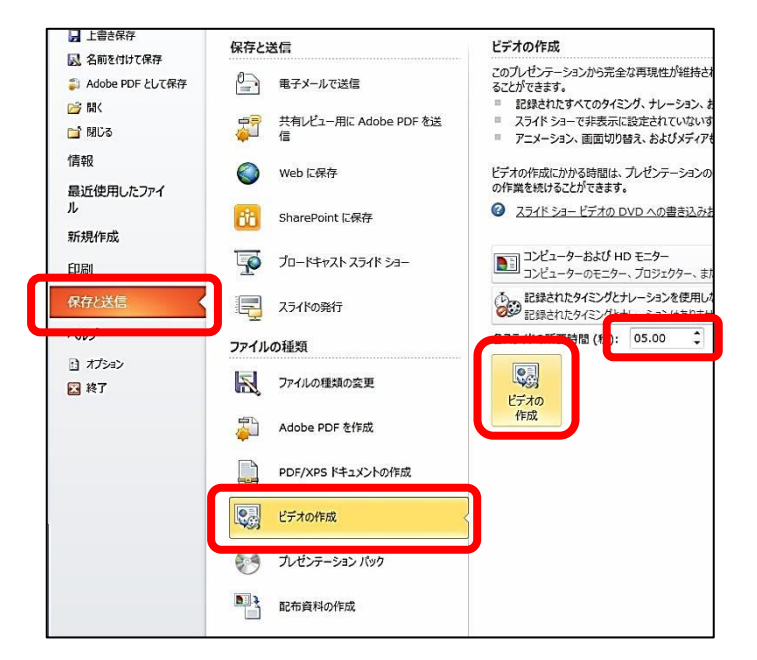

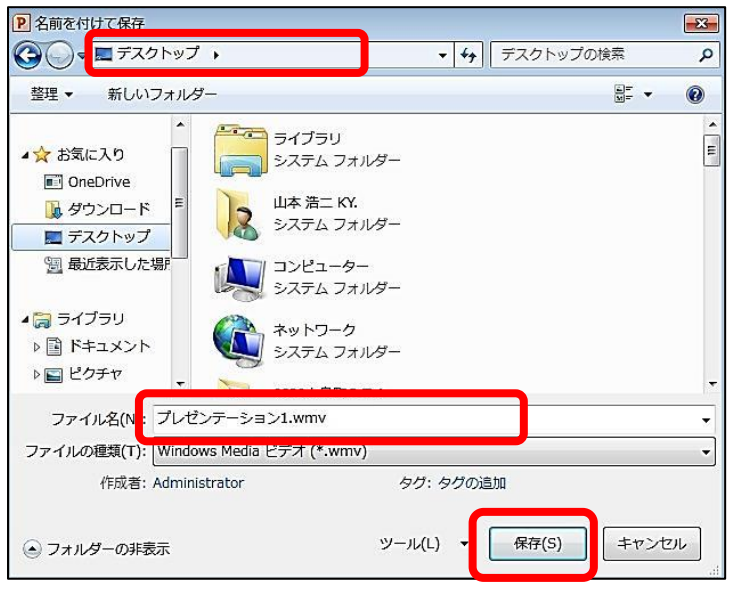